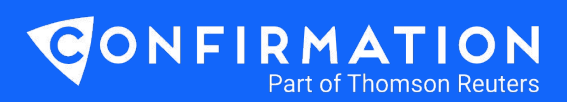

# **Creditor User Guide**

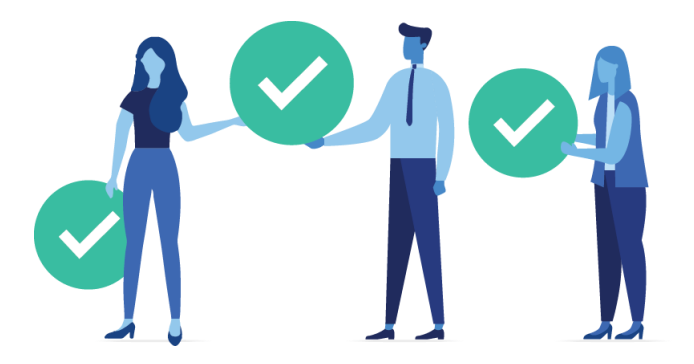

This guide provides instructions on how to send Credit Inquiry requests through the Confirmation platform.

#### **Add a New Client**

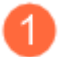

1. From the dashboard, click **Add NewClient**.

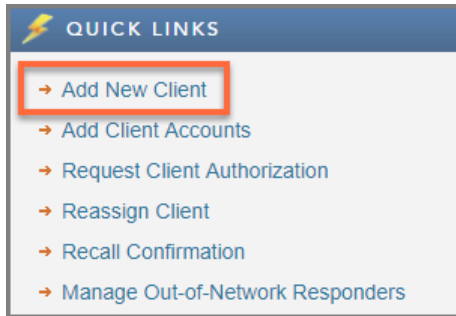

Enter the required information, indicated by a red asterisk.

- a. Company or Client Name\* the legal entity/registered company name
- b. Signer Information must match the financial institution's information on file for the client
- c. Signer Phone For the Phone field, use 555-555-5555. You do not have to have the borrower's real phone number

\*Please ensure you enter the full legal entity or registered company name.

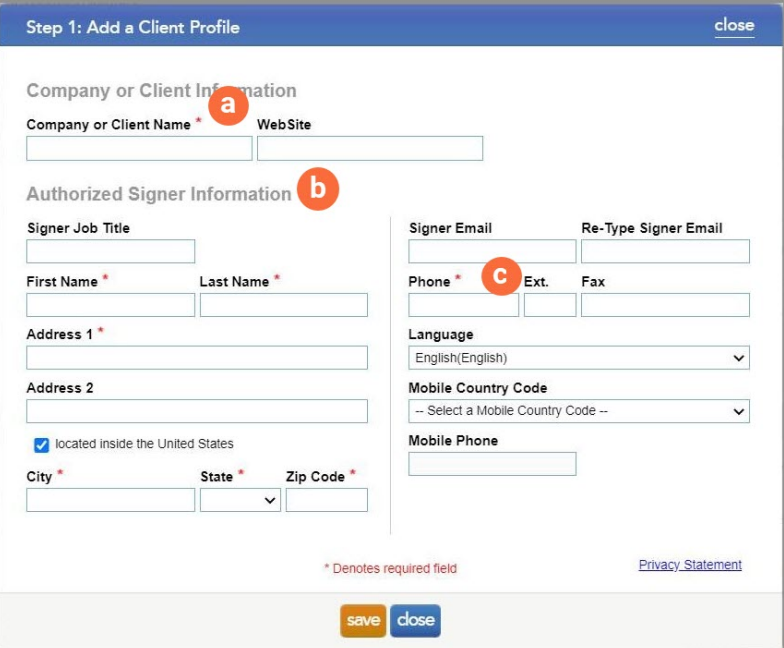

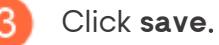

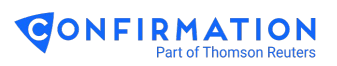

#### **Add Accounts**

3

Click**add** under Accounts (Step 2).

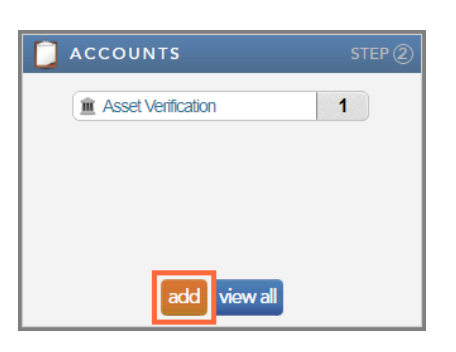

Search

Select Credit Inquiry.

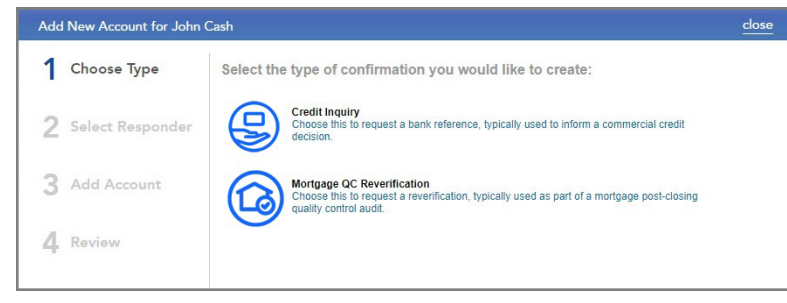

search

- Search for the desired financial institution; click to select.
- $\overline{A}$ Read **Responder Instructions**, if any, and take note of the Accepted Forms.

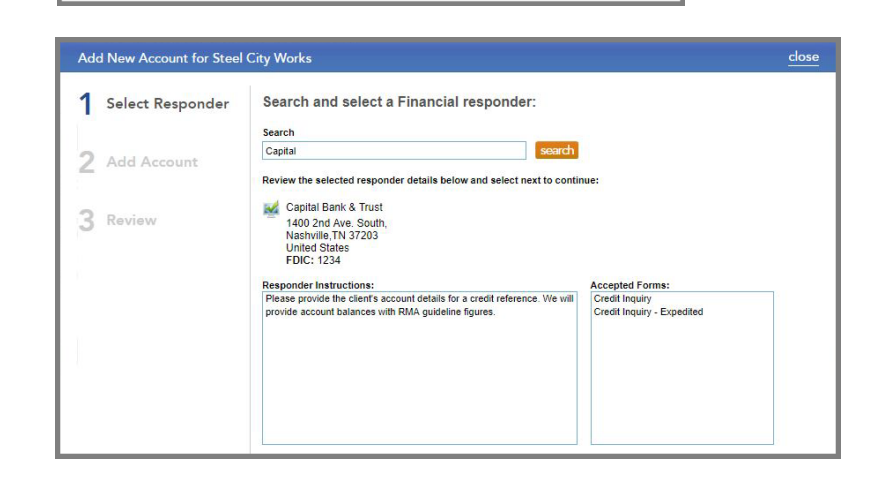

 $\overline{5}$ Complete the required fields for the **Credit Inquiry** Form.

> NOTE: Some financial institutions may require the Tax ID.

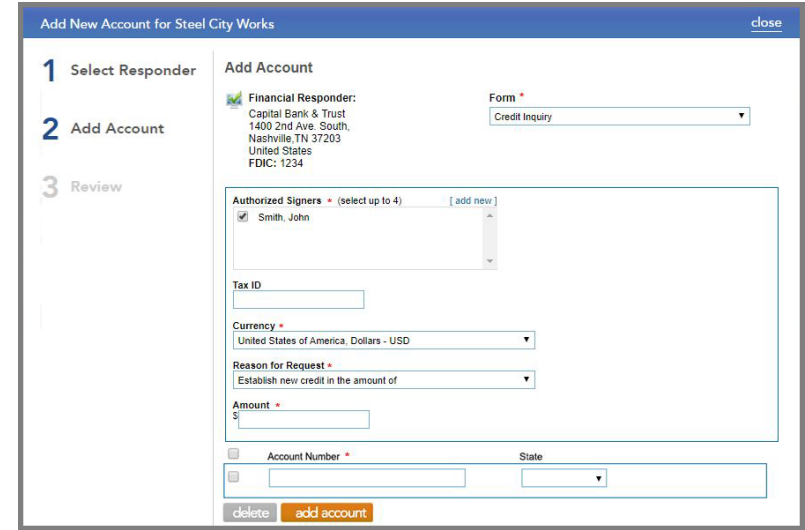

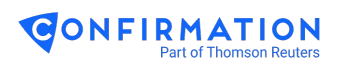

## **Requesting Client Authorization**

Select the correct authorized

her electronic signature.

signer(s) and click **browse/upload** to upload the signer's authorization document OR click **request** to send an email to the signer to obtain his/

- Click **request** under Client Authorization (Step 3).
	- CLIENT AUTHORIZATION Received (0) [no active client authorizations] Pending (0) [no pending client authorizations ] request view log close **Client Authorization** Clients are disabled if the signer:<br>- Does not have accounts assigned for that client.<br>- Already has an active client authorization for that client. Smith, Tim (info@annadavisdesigns.com)  $\lambda$ Last Chance Automotive Midnight Communications **Authorization Options** Option 1: browse/upload<br>Upload signer's authorization document Option 2: request<br>Send email to signer to request authorization browse/upload request close If you click request, your client will receive an GONFIRMATION Need Help? Contact us at:<br>1-866-325-7201 or 1-615-844-6222 **Client Authorization** Select Signature Type' Upload Type Sion Your client must follow the link in the email to cancel send **Client Contact**<br>May Cash

## **Initiating Confirmations**

Once you have received the client authorization, click the **initiate confirmations** button under Initiate (Step 4).

email from Confirmation requesting his/her authorization for the financial institution to

digitally sign the authorization. The process takes less than 30 seconds to complete.

disclose information through the

Confirmation platform.

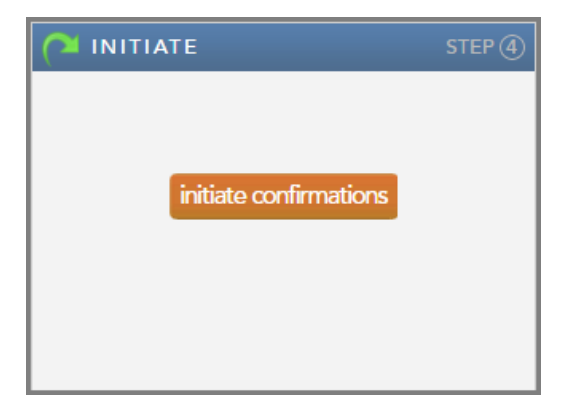

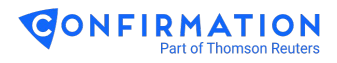

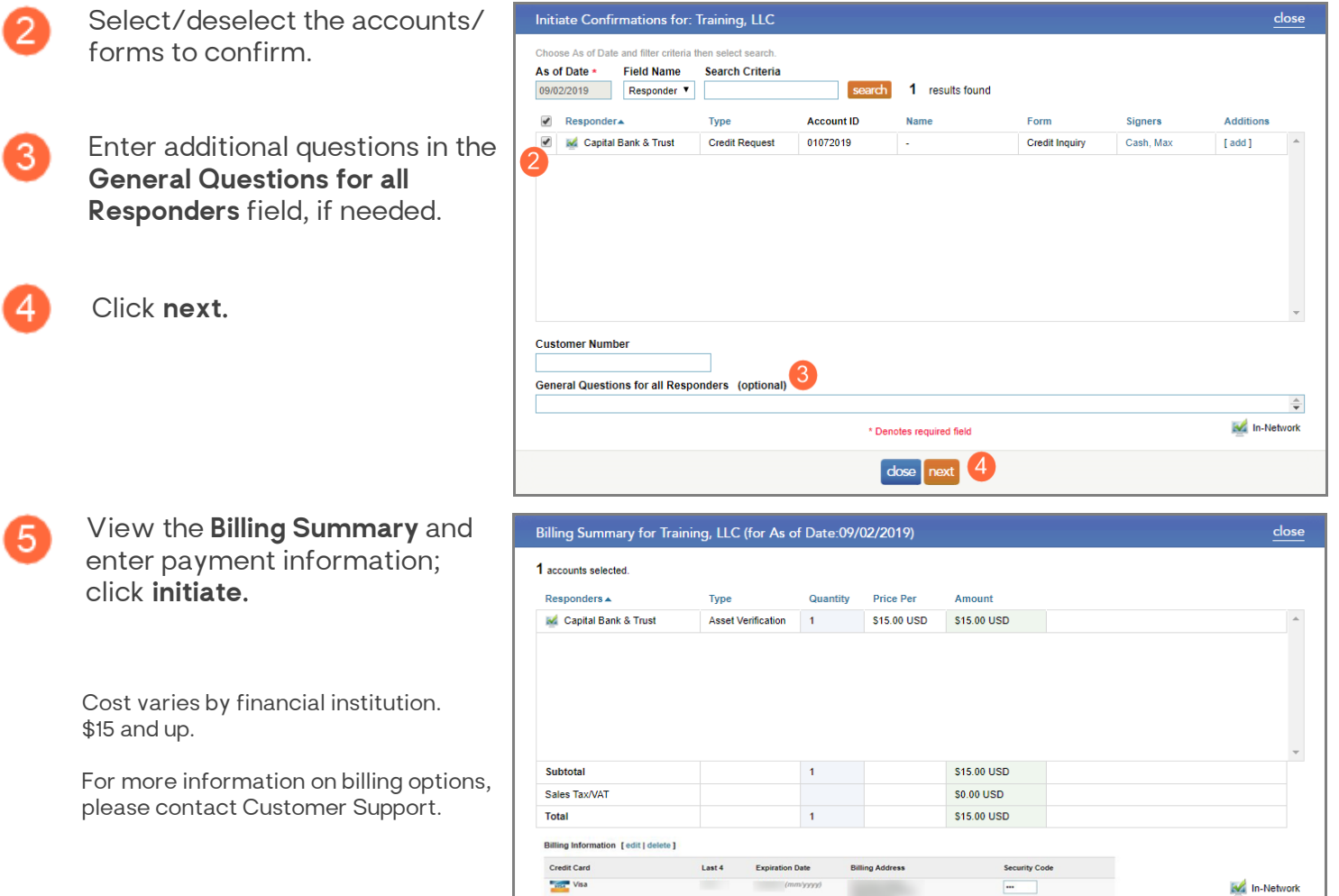

### **Downloading Completed Confirmations**

When the financial institution completes the confirmation, you will receive an email notification.

Log in, navigate to your client and click **completed confirmations** under Download (Step 5).

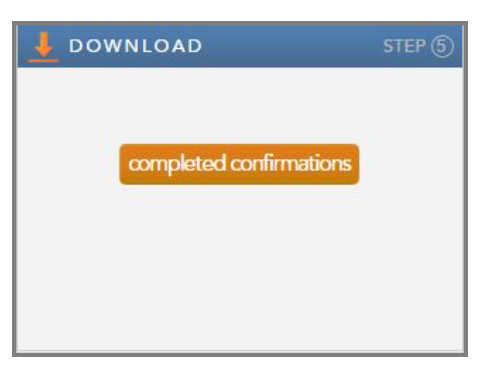

**Need help? Contact our customer support team:**

back initiate

 $-1 - 866 - 325 - 7201$ 

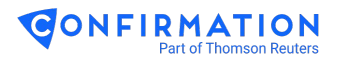

1